# **Broadband Router**

Quick Setup Guide V1.0

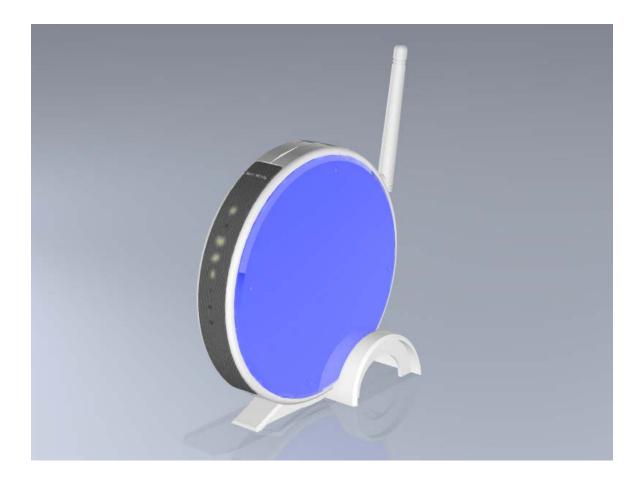

### **Table of Contents**

| TABLE OF CONTENTS                                 |    |
|---------------------------------------------------|----|
| WARRANTY                                          |    |
| FCC CAUTION                                       |    |
| SAFE SEATING GESTURES:                            |    |
| CE STATEMENT OF CONFORMITY                        |    |
| CHAPTER 1 BROADBAND ROUTER'S QUICK SETUP          |    |
| 1.1 ROUTER MODE'S QUICK SETUP INSTRUCTION         |    |
| 1.2 THE INTRODUCTION OF ROUTER MODE'S QUICK SETUP |    |
| 1.2.1 Time Zone Setting                           |    |
| 1.2.2 LAN Interface Setup                         |    |
| 1.2.3 WAN Interface Setup                         |    |
| 1.2.3.1 WAN Interface Setup-Static IP             |    |
| 1.2.3.2 WAN Interface Setup- DHCP Client          |    |
| 1.2.3.3 WAN Interface Setup- PPPoE                |    |
| 1.2.3.4 WAN Interface Setup- PPTP                 |    |
| 1.2.4 Wireless Basic Settings                     |    |
| 1.2.5 Wireless Security Setup                     |    |
| 1.2.6 Quick Setup Finish                          |    |
| CHAPTER 2 AP MODE'S QUICK SETUP                   |    |
| 2.1 AP MODE'S CONFIGURATION                       |    |
| 2.2 THE INTRODUCTION OF AP MODE'S QUICK SETUP     |    |
| 2.2.1 LAN Interface Setup                         |    |
| 2.2.3 Wireless Security Setup                     |    |
| 2.2.4 Quick Setup Finish                          |    |
| CHAPTER 3 WIFI ISP MODE'S QUICK SETUP             |    |
| 3.1 WIFI ISP Mode's QUICK SETUP INSTRUCTION       |    |
| 3.2 THE INTRODUCTION OF WIFI ISP MODE'S QUICK SET | UP |
| 3.2.1 LAN Interface Setup                         |    |
| 3.2.2 Wireless Basic Settings                     |    |
| 3.2.3 Wireless Security Setup                     |    |
| 3.2.4 Quick Setup Finish                          |    |

# **Copyright Statement**

This user's manual, includes the products and software may be reproduced, transcribed, transmitted and stored. That totally depends on the legal authorized copyright. Furthermore, it can be translated into any language in any form or by any means, except some documents or public software without the copy permission of our company.

ACCORDING TO THE AMERICA COPYRIGHT RULES IN 1976, PEOPLE CANNOT PUBLISH ANY UNAUTHORIZED CREATION IN ANY FORM OR BY ANY MEANS. IN DETAIL, WHOLE CREATION, EVEN PART OF CREATION CANNOT BE PUBLISHTED VIA THE MENTIONED METHODS BY OTHERS. FOR INSTANCE, DOCUMENTATION OF TRANSLATION OR MODIFICATION IS PROHIBITED.

All trademarks and trade names are the properties of their respective owners.

COPYRIGHT © 2005

ALL RIGHTS RESERVED.

### Warranty

One-Year Warranty is provided for consumer products. This warranty is subject to the conditions and limitations set forth herein.

("We") warrants and tests the Product to be free from defects in material and workmanship and to conform to published specifications. During the warranty period, should the Product fail under normal use in the recommended environment due to improper workmanship or materials, we will repair the Product or replace it with a comparable one.

This warranty is for a specific period of time from the date of purchase. Proof of date of purchase is required. We will inspect the Product and make the decision regarding repair or replacement. We reserve the right to provide a functionally equivalent refurbished replacement Product.

This warranty does not apply to Product failure due to accident, abuse, mishandling, improper installation, alteration, improper usage, or problems with electrical power. The Product must be used with devices that conform to the recommended industry standards. We will not be liable for damages resulting from a third party device that causes the Product to fail. We shall in no event be liable for any consequential, indirect, or incidental damages, lost profits, lost business investments lost goodwill, or interference with business relationships as a result of lost data. We are also not responsible for damage or failure of any third party equipment, even if we have been advised of the possibility. This limitation does not apply to the extent that it is illegal or unenforceable under applicable law.

The limited warranty is exclusive, with no other warranties, implied or statutory, including, but not limited to any implied warranty of merchantability or fitness for a particular purpose. The technical supports or advices we provided do not affect this warranty in any part.

# **FCC Caution**

The device complies with Part 15 of the FCC rules. Operation is subject to the following two conditions:

(1) This device may not cause harmful interference, and

(2) This device must accept any interference received, including interference that may cause undesired operation.

# Safe Seating Gestures:

You should follow the manufacturer's instructions for adjusting the backrest to fit your body properly.

- $\lambda$  An adjustable chair that provides firm, comfortable support is best.
- Adjust the height of the chair so your thighs are horizontal and your feet flat on the floor.
- $\lambda$  The back of the chair should support your lower back (lumbar region).

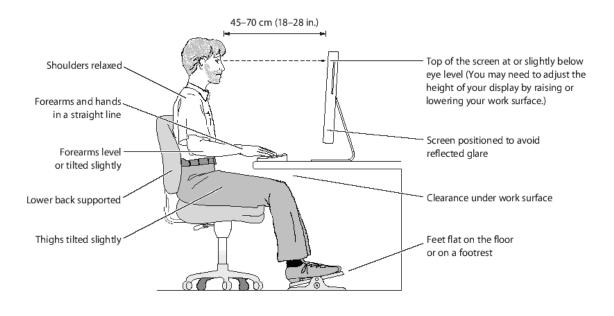

# **CE Statement of Conformity**

Our product has been tested in typical configuration by Ecam Sertech Corp and was found to comply with the essential requirement of "Council Directive on the Approximation of the Laws of the Member States relating to Electromagnetic Compatibility." (89/336/EEC; 92/31/EEC; 93/68/EEC)

### Chapter 1 Broadband Router's Quick Setup

#### 1.1 Router Mode's Quick Setup Instruction

Please open a Microsoft Internet Explorer, and enter <u>http://192.168.1.1</u> (Default Gateway) into browser's blank, then you will see the configuration page below:

| Broadband Ro             | outer | •≻ Router Mod<br>•≻ AP Mode<br>•≻ Client Mode |
|--------------------------|-------|-----------------------------------------------|
|                          |       |                                               |
|                          |       | ninistrator Logi                              |
|                          | Route | inistrator Logi                               |
| Username :               | Route |                                               |
| Username :<br>Password : | Route |                                               |

Please input in the blanks, the factory default values for User Name and Password are "admin" and "admin" (all in lowercase letters); after inputting, please click on "OK" to enter the homepage as below:

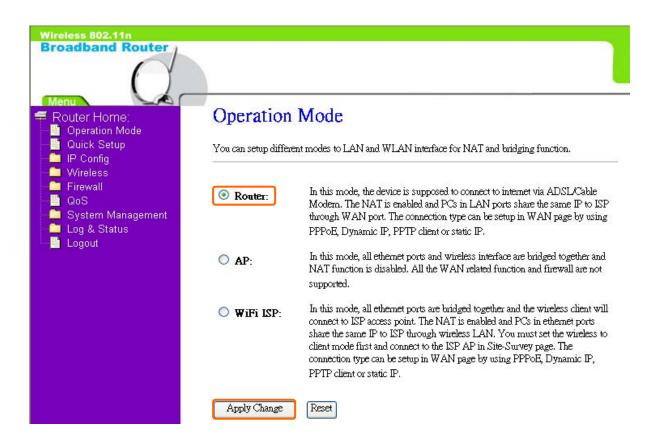

Please click on "Router" and "Apply Change", then you will see the main page of "Router Home", which means you already enter the page of Router mode's Quick Setup.

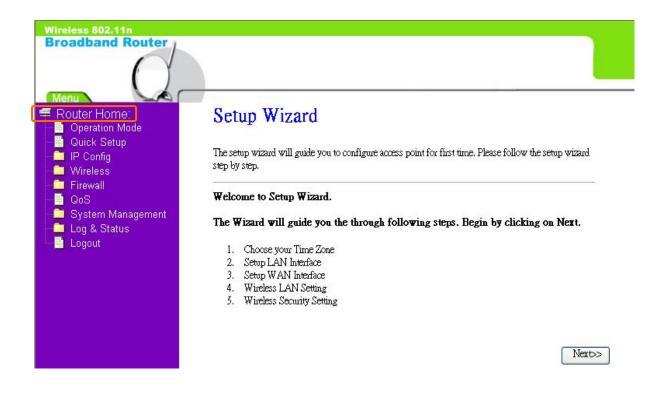

#### 1.2 The Introduction of Router mode's Quick Setup

After you go to the main page of "Router Quick Setup", please click on "Next" right side below, and go to the next page to do each setting step by step:

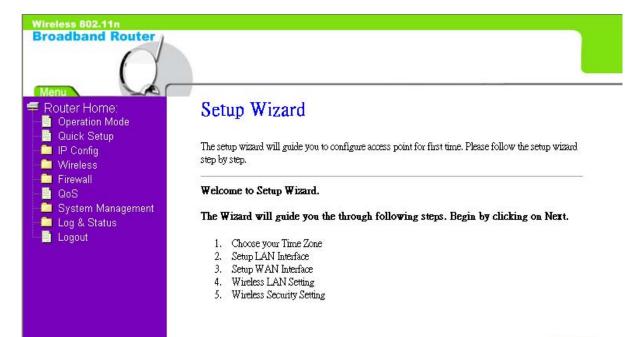

Next>>

### 1.2.1 Time Zone Setting

The section provides to change the Time. However, change the router's date and time does not affect the date and time on your PCs.

| Wireless 802.11n<br>Broadband Router                                                                                                    | 1                                                                | R. without                            |                                 |
|----------------------------------------------------------------------------------------------------|------------------------------------------------------------------|---------------------------------------|---------------------------------|
| <ul> <li>Router Home:</li> <li>Operation Mode</li> <li>Quick Setup</li> <li>IP Config</li> <li>Wireless</li> <li>Firewall</li> <li>QoS</li> <li>System Management</li> <li>Log &amp; Status</li> </ul> | <ul> <li>Enable NTP client</li> <li>Automatically Adj</li> </ul> | m time by synchronizing with a public | time server over the Internet.  |
| Logout                                                                                                    | Time Zone Select :                                               | 192.5.41.41 - North America 👻         | Please select your<br>time Zone |

### 1.2.2 LAN Interface Setup

If you are using Broadband Router with multiple PCs on your LAN, please set up this function for multiple users to connect it. The default LAN IP for Broadband Router is 192.168.1.1.

| Wireless 802.11n<br>Broadband Router                                                                                         |                             |                              |                                                                                      |
|----------------------------------------------------------------------------------------------------|-----------------------------|------------------------------|--------------------------------------------------------------------------------------|
| <ul> <li>✓ Router Home:</li> <li>▲ Operation Mode</li> <li>▲ Quick Setup</li> <li>▲ IP Config</li> <li>▲ Wireless</li> </ul> | This page is used to con    |                              | rea network which connects to the LAN port of<br>IP addresss, subnet mask, DHCP, etc |
| ☐ — ☐ Firewall<br>☐ ☐ ☐ QoS<br>— ☐ System Management<br>— ☐ Log & Status<br>— ☐ Logout                                       | IP Address:<br>Subnet Mask: | 192.168.1.1<br>255.255.255.0 | ]                                                                                    |
|                                                                                                    |                             |                              | Cancel < <back next="">&gt;</back>                                                   |

#### 1.2.3 WAN Interface Setup

Broadband Router supports 4 connection types to WAN, select one of the WAN connection modes required by your ISP in below "WAN Access Type" page, the WAN setting pages will differ depending on what kind of WAN Type you select.

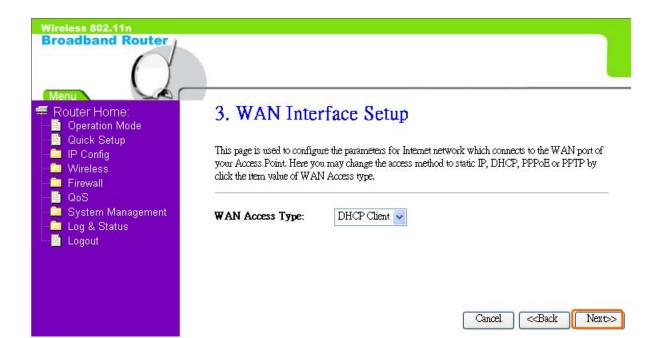

#### 1.2.3.1 WAN Interface Setup–Static IP

Choose Static IP Address if all WAN IP information is provided to you by your ISP. Broadband Router will not accept the IP address if it is not in this format, and the blanks of "IP Address", "Subnet Mask" and "Default Gateway" must be input.

| Wireless 802.11n<br>Broadband Router                                                                                                 |                                                                              |                                                                                                    |                                                                                            |
|----------------------------------------------------------------------------------------------------|------------------------------------------------------------------------------|----------------------------------------------------------------------------------------------------|--------------------------------------------------------------------------------------------|
| <ul> <li>Router Home:</li> <li>Operation Mode</li> <li>Quick Setup</li> <li>IP Config</li> <li>Wireless</li> <li>Firewall</li> </ul> |                                                                              | re the parameters for Intern<br>u may change the access m                                               | et network which connects to the WAN port of<br>ethod to static IP, DHCP, PPPoE or PPTP by |
| ☐ QoS<br>☐ System Management<br>☐ Log & Status<br>☐ Logout                                                                           | WAN Access Type:<br>IP Address:<br>Subnet Mask:<br>Default Gateway:<br>DNS : | Static IP         ▼           172.1.1.1         255.255.255.0           172.1.1.254         172.1.1.254 | Input the data provided<br>by ISP                                                          |
|                                                                                                    |                                                                              | be inputted ,                                                                                           | otherwise you can't use the<br>Cancel << Back Next>>                                       |

### 1.2.3.2 WAN Interface Setup– DHCP Client

Choose DHCP Client to obtain IP address information automatically from your ISP. Select this option if your ISP does not give you any IP numbers to use.

| Wireless 802.11n<br>Broadband Router                                                                                                    |                                                                  |                                                                                                    |
|----------------------------------------------------------------------------------------------------|------------------------------------------------------------------|----------------------------------------------------------------------------------------------------|
| <ul> <li>Router Home:</li> <li>Operation Mode</li> <li>Quick Setup</li> <li>IP Config</li> <li>Wireless</li> <li>Firewall</li> <li>QoS</li> <li>System Management</li> <li>Log &amp; Status</li> <li>Logout</li> </ul> | ure the parameters for Internet<br>ou may change the access meth | network which connects to the WAN port of<br>and to static IP, DHCP, PPPoE or PPTP by<br>Cancel < <back next="">&gt;</back> |

#### 1.2.3.3 WAN Interface Setup– PPPoE

If your ISP uses PPPoE connection, your ISP will provide you with a username and password.

| Wireless 802.11n<br>Broadband Router                                           |                                                    |                         |                                                                                                    |         |
|--------------------------------------------------------------------------------|----------------------------------------------------|-------------------------|----------------------------------------------------------------------------------------------------|---------|
| <ul> <li>Router Home:</li> <li>Operation Mode</li> <li>Quick Setup</li> </ul>  | 3. WAN Inte                                        | erface Setup            |                                                                                                    |         |
| <ul> <li>IP Config</li> <li>Wireless</li> <li>Firewall</li> <li>QoS</li> </ul> | 집 성화 학생 것 같은 것 같은 것 같은 것이 같아요. 한 것 같아요. 것 같아요? 것 것 | ou may change the acces | ntemet network which connects to the WAN port of<br>ss method to static IP, DHCP, PPPoE or PPTP by |         |
| System Management                                                              | WAN Access Type:                                   | PPPoE 🗸                 | L                                                                                                  |         |
| Logout                                                                         | User Name:                                         |                         |                                                                                                    | rovided |
|                                                                                | Password:                                          |                         | ► Input it by your ISP p                                                                           | rovided |
|                                                                                |                                                    |                         | Cancel < <back next<="" td=""><td>&gt;&gt;</td></back>                                             | >>      |

#### 1.2.3.4 WAN Interface Setup– PPTP

Some DSL service providers supply a special DSL modem in Europe or Big Pond Cable in Australia. This kind of modem only supports the PPTP tunnel to access the Internet; Please enter the account's information of Account and Password which provided by your ISP.

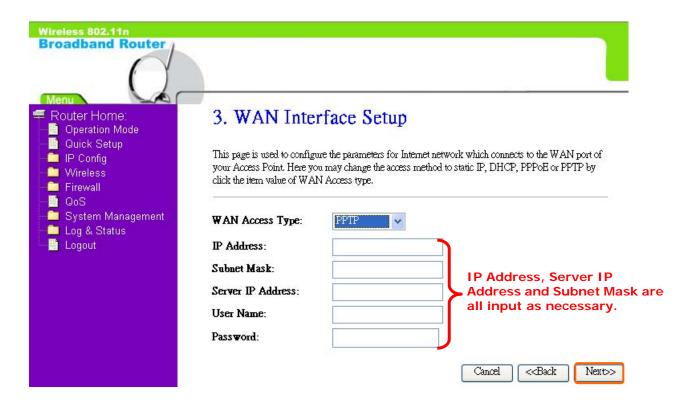

## 1.2.4 Wireless Basic Settings

The first step of setting up the "Wireless Basic Settings" is to give a name for SSID, herewith the default name of SSID is **Broadband\_Rouetr**, it's suggested to use.

| Wireless 802.11n<br>Broadband Router                                           |                                                                                                   |                                                                                                    |
|--------------------------------------------------------------------------------|---------------------------------------------------------------------------------------------------|----------------------------------------------------------------------------------------------------|
| Menu<br>Router Home:<br>Operation Mode<br>Quick Setup<br>IP Config<br>Wireless |                                                                                                   | Basic Settings<br>figure the parameters for wireless LAN clients which may connect to your                                                          |
| Vvireless<br>Firewall<br>OoS<br>System Management<br>Log & Status<br>Logout    | Band:<br>Mode:<br>Network Type:<br>SSID:<br>Channel Width:<br>ControlSideband:<br>Channel Number: | 2.4 GHz (B+G+N)<br>AP Select the suitable item for you to<br>Infrastructure use.<br>Broadband_Router It's suggested to use.<br>40MHz<br>Upper<br>11 |
|                                                                                |                                                                                                   | lone (Single Ethernet Client)                                                                                                    |

### 1.2.5 Wireless Security Setup

The "Encryption" item of "Wireless Security Setup" is optional; which means you can choose it under your demand, herewith it's divided into two categories of "WEP" and "WPA", if you want to protect your transmitting data; you can select it depended on the level of your request.

Please follow the instruction below to complete "Wireless Security Setup".

| Wireless 802.11n<br>Broadband Router                                                                                                    |                                                                                                    |
|----------------------------------------------------------------------------------------------------|----------------------------------------------------------------------------------------------------|
| <ul> <li>Router Home:</li> <li>Operation Mode</li> <li>Quick Setup</li> <li>IP Config</li> <li>Wireless</li> <li>Firewall</li> <li>QoS</li> <li>System Management</li> <li>Log &amp; Status</li> <li>Logout</li> </ul> | <ul> <li>5. Wireless Security Setup</li> <li>This page allows you setup the wireless security. Turn on WEP or WPA by using Encryption Keys could prevent any unauthorized access to your wireless network.</li> <li>Encryption: None It's an optional item.</li> </ul> |

#### a. Wireless—WEP mode

After you select "WEP", you will see the picture below:

| Wireless 802.11n                                     |                                                             |                                                                                                    |
|------------------------------------------------------|-------------------------------------------------------------|----------------------------------------------------------------------------------------------------|
| Broadband Router                                     |                                                             |                                                                                                    |
| 록 Router Home:<br>☐ Operation Mode                   | 5. Wirele                                                   | ss Security Setup                                                                                                    |
| Quick Setup<br>IP Config<br>Wireless<br>Firewall     |                                                             | ou setup the wireless security. Turn on WEP or WPA by using Encryption Keys<br>nauthorized access to your wireless network. |
| GoS<br>GoS<br>Log & Status<br>Log & Status<br>Logout | Encryption: W<br>Key Length:<br>Key Format:<br>Key Setting: | EP It has low level (64-bit) and high<br>level (128-bit).<br>Hex (10 characters)                                            |
|                                                      |                                                             | It has "10 characters" and "26                                                                                              |
|                                                      |                                                             | characters"; it will be listed under                                                                                        |
|                                                      |                                                             | your selection is low level (64-bit)                                                                                        |
|                                                      |                                                             | or high level (128-bit).                                                                                                    |
|                                                      |                                                             | Cancel Cancel Finished                                                                                                    |

No matter if your selection is either 10 or 26 hexadecimal digits (0~9, a~f, and A~F) in the pull-down menu bar of "Key Format"; it will be based on whether you select 64-bits or 128-bits in the "Key Length" pull-down menu. After you select it, there will be "Key Setting" generated automatically; please input it with data, such as: WEP-64bit key: 10 hexadecimal digits (0~9, a~f, and A~F). WEP-128bit key: 26 hexadecimal digits (0~9, a~f, and A~F).

b. Wireless—WPA mode

The WPA mode is recommended when you want to have better security. Once the WPA mode is used, the authentication methods of "TKIP" and "AES" will be applied.

WPA (TKIP):

It stands for Temporal Key Integrity Protocol (TKIP), TKIP will verify the security configuration after your encryption key is determined. WPA2 (AES):

It stands for Advanced Encryption Standard (AES), it is a symmetric 128-bitblock data technique, which it works simultaneously on differently multiple network layers.

| Wireless 802.11n<br>Broadband Router                                                                                            |                                                                                                    |
|----------------------------------------------------------------------------------------------------|----------------------------------------------------------------------------------------------------|
| Menu<br>Peration Mode<br>Quick Setup<br>IP Config<br>Wireless<br>Firewall<br>QoS<br>System Management<br>Log & Status<br>Logout | 5. Wireless Security Setup   This page allows you setup the wireless security. Turn on WEP or WPA by using Encryption Keys could prevent any unauthorized access to your wireless network.   Encryption:   WPA (TKIP)   Select it by your request   Pre-Shared Key Format:   Pre-Shared Key:   Please select it under your demand Please input it as necessary |
|                                                                                                    |                                                                                                    |

After setting up, please click on "Finished" button to connect to next step.

### 1.2.6 Quick Setup Finish

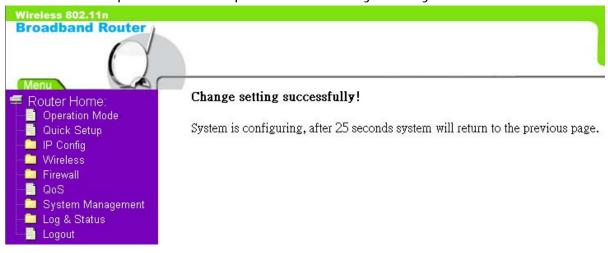

The Quick Setup has been completed successfully when you see this screen:

The system will be rebooting automatically and goes to the Product's Diagram Homepage after countdown completed.

### Chapter 2 AP Mode's Quick Setup

#### 2.1 AP mode's Configuration

Please go to the Homepage, and select "**Operation Mode**", then click on "**AP**" and "**Apply Change**":

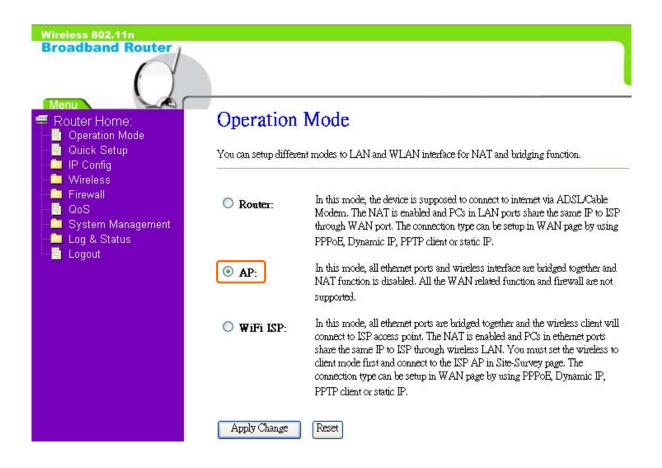

Then you will see the main page of "Setup Wizard", which means you already enter the page of AP mode's Quick Setup:

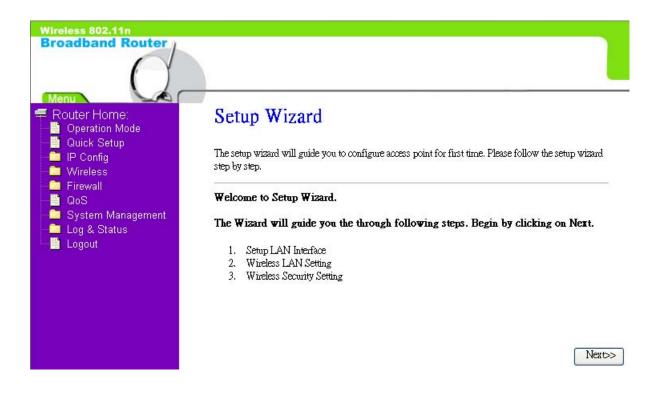

#### 2.2 The Introduction of AP mode's Quick Setup

After you go to the main page of "AP Quick Setup", please click on "Next" right side below, and go to the next page to do each setting step by step:

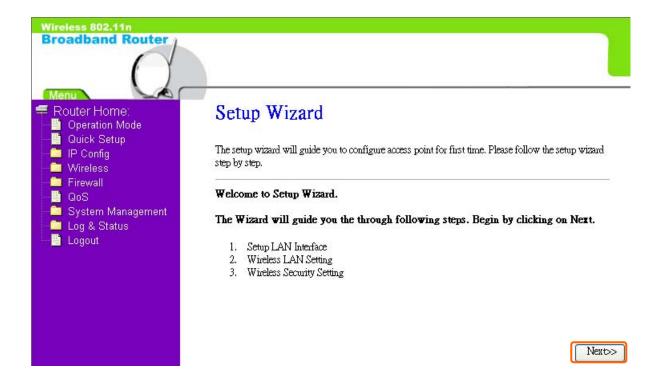

#### 2.2.1 LAN Interface Setup

If you are using the Broadband Router with multiple PCs on your LAN, please set up this function for multiple users to connect it. The default LAN IP address for Broadband Router is 20.64.64.64

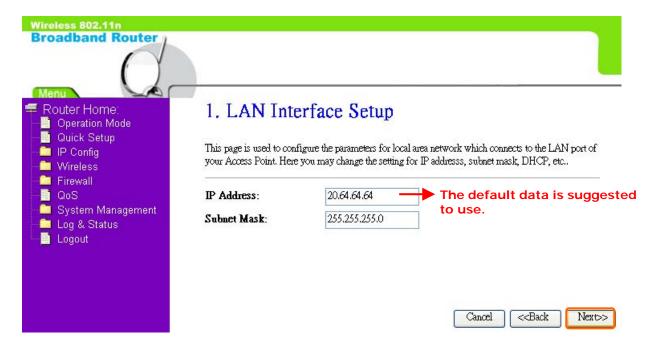

#### 2.2.2 Wireless Basic Settings

The first step of setting up the "Wireless Basic Settings" is to give a name for SSID, herewith the default name of SSID is **Broadband\_Router**, it's suggested to use.

| Wireless 802.11n                  |                                           |                                                                          |
|-----------------------------------|-------------------------------------------|--------------------------------------------------------------------------|
| Broadband Router                  |                                           |                                                                          |
|                                   |                                           |                                                                          |
|                                   |                                           |                                                                          |
|                                   | 0 W. I.                                   | Dest. C. Misse                                                           |
| Router Home:<br>Operation Mode    | 2. Wireless                               | Basic Settings                                                           |
| - 🗍 Quick Setup                   |                                           | · · · · · · · · · · · · · · · · · · ·                                    |
| IP Config                         | This page is used to con<br>Access Point. | figure the parameters for wireless LAN clients which may connect to your |
| Firewall                          |                                           |                                                                          |
| <mark></mark> QoS                 | Band:                                     | 2.4 GHz (B+G+N) V                                                        |
| System Management<br>Log & Status | Mode:                                     | AP Select the suitable item for you to use                               |
| Logout                            | Network Type:                             | Infrastructure                                                           |
|                                   | 200                                       |                                                                          |
|                                   | SSID:                                     | Broadband_Router   It's suggested to use                                 |
|                                   | Channel Width:                            | 40MHz 🗸                                                                  |
|                                   | ControlSideband:                          | Upper 🗸                                                                  |
|                                   | Channel Number:                           | 11 Cancel Cancel Next>>                                                  |
|                                   | Enable Mac C                              | lone (Single Ethernet Client)                                            |
|                                   |                                           |                                                                          |

#### 2.2.3 Wireless Security Setup

The "Encryption" item of "Wireless Security Setup" is optional; which means you can choose it under your demand, herewith it's divided into two categories of "WEP" and "WPA", if you want to protect your transmitting data; you can select it depended on the level of your request.

Please follow the instruction below to complete "Wireless Security Setup".

| Wireless 802.11n<br>Broadband Router                                                                                                    |                                                                                                    |
|----------------------------------------------------------------------------------------------------|----------------------------------------------------------------------------------------------------|
| <ul> <li>Router Home:</li> <li>Operation Mode</li> <li>Quick Setup</li> <li>IP Config</li> <li>Wireless</li> <li>Firewall</li> <li>QoS</li> <li>System Management</li> <li>Log &amp; Status</li> <li>Logout</li> </ul> | <ul> <li>3. Wireless Security Setup</li> <li>This page allows you setup the wireless security. Turn on WEP or WPA by using Encryption Keys could prevent any unauthorized access to your wireless network.</li> <li>Encryption: None It's an optional item.</li> </ul> |

a. Wireless—WEP mode

After you select "WEP", you will see the picture below:

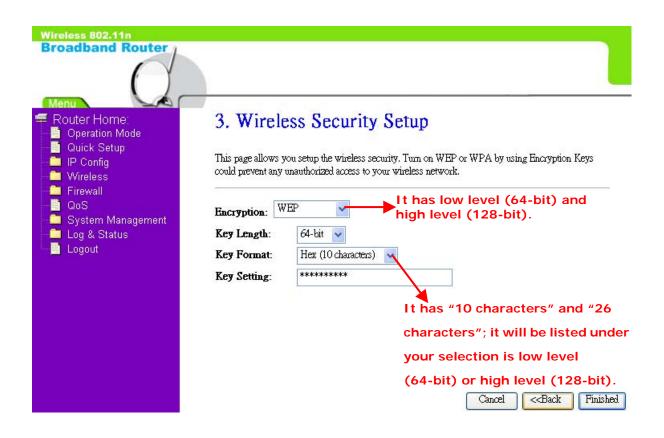

No matter if your selection is either 10 or 26 hexadecimal digits (0~9, a~f, and A~F) in the pull-down menu bar of "Key Format"; it will be based on whether you select 64-bits or 128-bits in the "Key Length" pull-down menu. After you select it, there will be "Key Setting" generated automatically; please input it with data, such as: WEP-64bit key: 10 hexadecimal digits (0~9, a~f, and A~F). WEP-128bit key: 26 hexadecimal digits (0~9, a~f, and A~F).

b. Wireless-WPA mode

The WPA mode is recommended when you want to have better security. Once the WPA mode is used, the authentication methods of "TKIP" and "AES" will be applied.

WPA (TKIP):

It stands for Temporal Key Integrity Protocol (TKIP), TKIP will verify the security configuration after your encryption key is determined. WPA2 (AES):

It stands for Advanced Encryption Standard (AES), it is a symmetric 128-bitblock data technique, which it works simultaneously on differently multiple network layers.

| Wireless 802.11n<br>Broadband Router                                                                                                    |                                                                                                    |
|----------------------------------------------------------------------------------------------------|----------------------------------------------------------------------------------------------------|
| <ul> <li>Router Home:</li> <li>Operation Mode</li> <li>Quick Setup</li> <li>IP Config</li> <li>Wireless</li> <li>Firewall</li> <li>QoS</li> <li>System Management</li> <li>Log &amp; Status</li> <li>Logout</li> </ul> | 3. Wireless Security Setup<br>This page allows you setup the wireless security. Turn on WEP or WPA by using Encryption Keys<br>could prevent any unauthorized access to your wireless network.<br>Please select it under your<br>demand<br>Pre-Shared Key Format:<br>Pre-Shared Key:<br>Please input it as necessary<br>Cancel CBack Finished |

After setting up, please click on "Finished" button to connect to next step.

#### 2.2.4 Quick Setup Finish

The Quick Setup has been completed successfully when you see this screen:

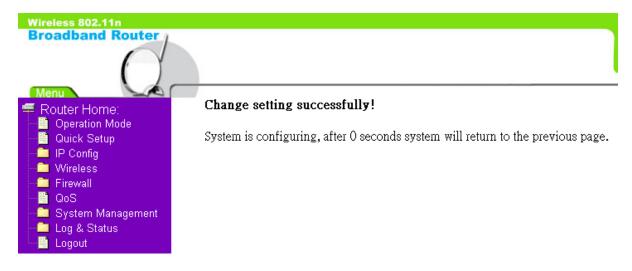

The DHCP of AP Mode is in disable status; so once if the countdown is at 0 seconds, please come to the "Internet Protocol (TCP/IP)" to set up the Static IP; please check it as the followings:

| ernet Protocol (TCP/IP) Propert  | 85                                                                                   |
|----------------------------------|--------------------------------------------------------------------------------------|
| aneral                           |                                                                                      |
|                                  | utomatically if your network supports this<br>ask your network administrator for the |
| Obtain an IP address automa      | tically                                                                              |
| Output the following IP address: |                                                                                      |
| IP address:                      | 20 . 64 . 64 . 67                                                                    |
| Subnet mask:                     | 255 . 255 . 255 . 0                                                                  |
| Default gateway:                 | 20 . 64 . 64 . 64                                                                    |
| Obtain DNS server address a      | utomatically                                                                         |
| Use the following DNS server     | addresses:                                                                           |
| Preferred DNS server:            | + + +                                                                                |
| Alternate DNS server:            | a                                                                                    |
|                                  |                                                                                      |
|                                  | Advanced                                                                             |
|                                  |                                                                                      |
|                                  | OK Can                                                                               |

Then please enter <u>http://20.64.64.64</u> on the IE bar (This is the default LAN IP address of AP Mode):

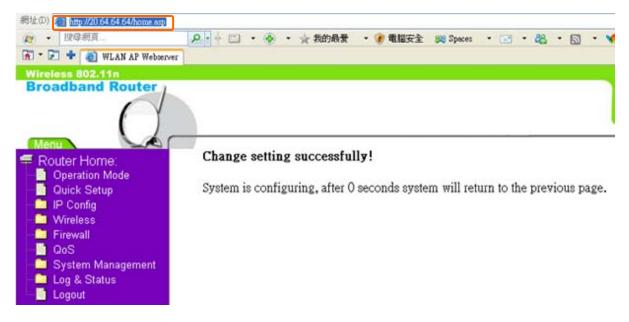

And then the AP Login page will appear, Please input in the blanks, the factory default values for User Name and Password are "admin" and "admin" (all in lowercase letters); after inputting, please click on "login" to enter the homepage:

| Dadband Router | •≻ Router Mo<br>•≻ AP Mode<br>•≻ Client Mod |
|----------------|---------------------------------------------|
|                |                                             |
| Ac Ac          | Iministrator Log                            |
| ~~~            | Iministrator Log                            |

The system will go to the main page of "Operation Mode", and you will see the "AP Home" appearing on left sub menu, which means the Quick Setup of AP mode is successfully completed:

| Wireless 802.11n                                                            |                                       |                                                                                                    |
|-----------------------------------------------------------------------------|---------------------------------------|----------------------------------------------------------------------------------------------------|
| Broadband Router                                                            |                                       |                                                                                                    |
|                                                                             |                                       |                                                                                                    |
| AP Home:                                                                    | Operation                             | Mode                                                                                                    |
| Quick Setup                                                                 | You can setup differer                | at modes to LAN and WLAN interface for NAT and bridging function.                                                                                                    |
| IP Config<br>Wireless<br>GoS<br>System Management<br>Log & Status<br>Logout | <ul><li>Router:</li><li>AP:</li></ul> | In this mode, the device is supposed to connect to internet via ADSL/Cable<br>Modern. The NAT is enabled and PCs in LAN ports share the same IP to ISP<br>through WAN port. The connection type can be setup in WAN page by using<br>PPPOE, Dynamic IP, PPTP client or static IP.<br>In this mode, all ethemet ports and wireless interface are bridged together and<br>NAT function is disabled. All the WAN related function and firewall are not<br>supported. |
|                                                                             | O WiFi ISP:<br>Apply Change           | In this mode, all ethemet ports are bridged together and the wireless client will<br>connect to ISP access point. The NAT is enabled and PCs in ethemet ports<br>share the same IP to ISP through wireless LAN. You must set the wireless to<br>client mode first and connect to the ISP AP in Site-Survey page. The<br>connection type can be setup in WAN page by using PPPOE, Dynamic IP,<br>PPTP client or static IP.<br>Reset                                |

## Chapter 3 WiFi ISP Mode's Quick Setup

### 3.1 WiFi ISP Mode's Quick Setup Instruction

Please go to the Homepage, and select "**Operation Mode**", then click on "**WiFi ISP**" and "**Apply Change**":

| Wireless 802.11n                                            |                        |                                                                                                    |
|-------------------------------------------------------------|------------------------|----------------------------------------------------------------------------------------------------|
| Broadband Router                                            |                        |                                                                                                    |
| Menu                                                        |                        |                                                                                                    |
| 록 Router Home:                                              | Operation              | Mode                                                                                                    |
|                                                             | You can setup differer | nt modes to LAN and WLAN interface for NAT and bridging function.                                                                                                    |
| <ul> <li>Wireless</li> <li>Firewall</li> <li>QoS</li> </ul> | O Router:              | In this mode, the device is supposed to connect to internet via ADSL/Cable                                                                                                    |
| System Management                                           |                        | Modern. The NAT is enabled and PCs in LAN ports share the same IP to ISP<br>through WAN port. The connection type can be setup in WAN page by using<br>PPPoE, Dynamic IP, PPTP client or static IP.                                                                                                    |
| Logout                                                      | O AP:                  | In this mode, all ethernet ports and wireless interface are bridged together and NAT function is disabled. All the WAN related function and firewall are not supported.                                                                                                    |
|                                                             | ⊙ WiFi ISP:            | In this mode, all ethemet ports are bridged together and the wireless client will<br>connect to ISP access point. The NAT is enabled and PCs in ethemet ports<br>share the same IP to ISP through wireless LAN. You must set the wireless to<br>client mode first and connect to the ISP AP in Site-Survey page. The<br>connection type can be setup in WAN page by using PPPOE, Dynamic IP,<br>PPTP client or static IP. |
|                                                             | Apply Change           | Reset                                                                                                    |

Then you will enter the page of "Wireless Site Survey", This function provides you with scanning the wireless network; which means if any Access Point is found, you could choose to connect it manually when the client is enabled, and after you choose the desired Access Point; this name will be listed automatically in the "SSID" of "Wireless Basic Settings" page for you to check.

After you choose the Access Point, Please click on "Next" to connect to next step:

#### Wireless 802.11n Broadband Router

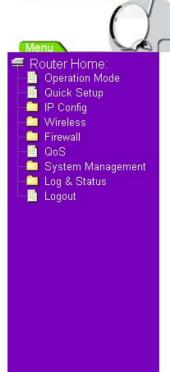

### Wireless Site Survey

This page provides tool to scan the wireless network. If any Access Point or IBSS is found, you could choose to connect it manually when client mode is enabled.

| CII22                     | BSSID             | Channel     | Туре | Encrypt     | Signal | Select  |
|---------------------------|-------------------|-------------|------|-------------|--------|---------|
| Storage_Fax_Server_Router | 00:14:85:d0:bc:8b | 6 (B+G)     | AP   | nO          | 49     | 0       |
| Black                     | 00:d0:41:ab:f2:64 | 6 (B+G)     | AP   | WPA-<br>PSK | 47     | 0       |
| PIANO_TEST                | 00:14:85:d0:be:9c | 6 (B+G)     | AP   | WEP         | 45     | 0       |
| BT_Server                 | 00:14:85:d0:be:f9 | 6 (B+G)     | AP   | nO          | 39     | $\odot$ |
| 330_testlab               | 00:0e:68:ff:05:76 | 1 (B+G)     | AP   | nO          | 35     | 0       |
| WL700gE                   | 00:17:31:2a:8f:a4 | 1 (B+G)     | AP   | nO          | 35     | 0       |
| NaviR620_Hub_Sam          | 00:0d:f0:25:60:cf | 6 (B+G)     | AP   | nO          | 31     | 0       |
| Broadband_Router          | 00:ca:ff:ee:ba:75 | 11<br>(B+G) | AP   | no          | 27     | 0       |
| Wireless_Powerline_Router | 00:d0:41:ab:f4:b0 | 6 (B+G)     | AP   | no          | 13     | 0       |

Refresh NEXT>>

Then you will see the main page of "Setup Wizard", which means you already enter the page of WiFI ISP mode's Quick Setup:

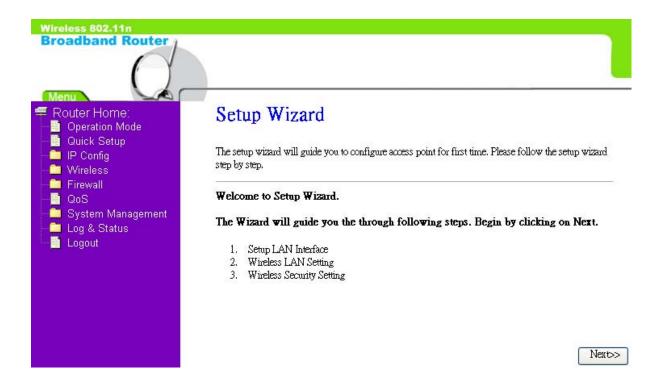

### 3.2 The Introduction of WiFi ISP mode's Quick Setup

After you go to the main page of "WiFi ISP Quick Setup", please click on "Next" right side below, and go to the next page to do each setting step by step:

| Wireless 802.11n<br>Broadband Router                                                                                 |                                                                                                    |
|----------------------------------------------------------------------------------------------------|----------------------------------------------------------------------------------------------------|
| Menu<br>Coperation Mode<br>Quick Setup<br>Wireless<br>Firewall<br>QoS<br>System Management<br>Log & Status<br>Logout | Setup Wizard<br>The setup wizard will guide you to configure access point for first time. Please follow the setup wizard<br>step by step.<br>Welcome to Setup Wizard.<br>The Wizard will guide you the through following steps. Begin by clicking on Next.<br>1. Setup LAN Interface<br>2. Wireless LAN Setting<br>3. Wireless Security Setting |

#### 3.2.1 LAN Interface Setup

If you are using the Broadband Router with multiple PCs on your LAN, please set up this function for multiple users to connect it. The default LAN IP for Broadband Router is 10.64.64.64

| Wireless 802.11n<br>Broadband Router                       |                          |               |                                                                                       |
|------------------------------------------------------------|--------------------------|---------------|---------------------------------------------------------------------------------------|
| Router Home:<br>Operation Mode<br>Quick Setup<br>IP Config | This page is used to con |               | ea network which connects to the LAN port of<br>IP addresss, submet mask, DHCP, etc., |
|                                                            | IP Address:              | 10.64.64      |                                                                                       |
|                                                            | Subnet Mask:             | 255.255.255.0 |                                                                                       |
| Logout                                                     |                          |               |                                                                                       |
|                                                            |                          |               |                                                                                       |
|                                                            |                          |               | Cancel < <back next="">&gt;</back>                                                    |

#### 3.2.2 Wireless Basic Settings

This function is used to configure the wireless LAN clients which may connect to your Access Point; once you connect the desired Access Point successfully, this name will be listed automatically in the "SSID".

| Wireless 802.11n                                              |                                            |                                        |                                           |
|---------------------------------------------------------------|--------------------------------------------|----------------------------------------|-------------------------------------------|
| Broadband Router                                              |                                            |                                        |                                           |
| $\cap$                                                        |                                            |                                        |                                           |
| Menu                                                          | 2 W. 1                                     | Desta Dation                           |                                           |
| Router Home:                                                  | 2. Wireless                                | Basic Settings                         |                                           |
| Quick Setup     IP Config     Wireless     Setup     Firewall | This page is used to coni<br>Access Point, | figure the parameters for wireless LAP | I clients which may connect to your       |
|                                                               | Band:                                      | 2.4 GHz (B+G+N) 🔽                      |                                           |
| 📄 🛄 Log & Status                                              | Mode:                                      | Client 🐱                               |                                           |
| - Logout                                                      | Network Type:                              | Infrastructure 🔽                       |                                           |
|                                                               | SSID:                                      | Storage_Server_Router                  |                                           |
|                                                               | Channel Width:                             | 40MHz 🗸                                | It's up to the Access Point               |
|                                                               | ControlSideband:                           | Upper 🗸                                | of wireless LAN clients that you connect. |
|                                                               | Channel Number:                            | 11 💌                                   | Cancel < <back next="">&gt;</back>        |
|                                                               | Enable Mac Cl                              | one (Single Ethernet Client)           |                                           |

### 3.2.3 Wireless Security Setup

The "Encryption" item of "Wireless Security Setup" is optional; which means you can choose it under your demand, herewith it's divided into two categories of "WEP" and "WPA", if you want to protect your transmitting data; you can select it depended on the level of your request. Please follow the instruction below to complete "Wireless Security Setup".

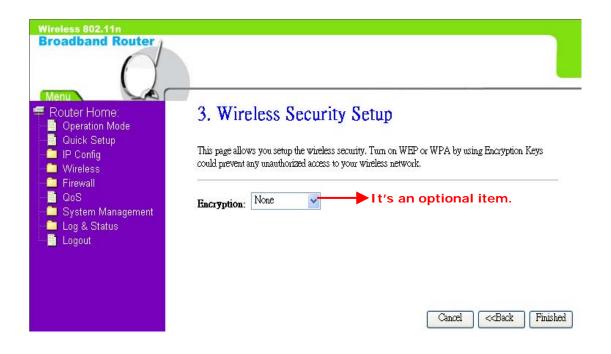

a. Wireless—WEP mode

After you select "WEP", you will see the picture below:

| Wireless 802,11n<br>Broadband Router                                                                                                    |                                                                                                    |
|----------------------------------------------------------------------------------------------------|----------------------------------------------------------------------------------------------------|
| Menu<br>Router Home:<br>Operation Mode<br>Quick Setup<br>IP Config<br>Wireless<br>Firewall<br>QoS<br>System Management<br>Log & Status<br>Logout | 3. Wireless Security Setup         This page allows you setup the wireless security. Turn on WEP or WPA by using Encryption Keys could prevent any unauthorized access to your wireless network.         Encryption:       WEP         Key Length:       64-bit • It has low level (64-bit) and high level (128-bit).         Key Setting:       It has "10 characters" and "26 characters"; it will be listed under your selection is low level (64-bit) |
|                                                                                                    | or high level (128-bit).                                                                                                    |

No matter if your selection is either 10 or 26 hexadecimal digits (0~9, a~f, and A~F) in the pull-down menu bar of "Key Format"; it will be based on whether you select 64-bits or 128-bits in the "Key Length" pull-down menu. After you select it, there will be "Key Setting" generated automatically; please input it with data, such as: WEP-64bit key: 10 hexadecimal digits (0~9, a~f, and A~F). WEP-128bit key: 26 hexadecimal digits (0~9, a~f, and A~F).

#### b. Wireless—WPA mode

The WPA mode is recommended when you want to have better security. Once the WPA mode is used, the authentication methods of "TKIP" and "AES" will be applied.

WPA (TKIP):

It stands for Temporal Key Integrity Protocol (TKIP), TKIP will verify the security configuration after your encryption key is determined.

#### WPA2 (AES):

It stands for Advanced Encryption Standard (AES), it is a symmetric 128-bitblock data technique, which it works simultaneously on differently multiple network layers.

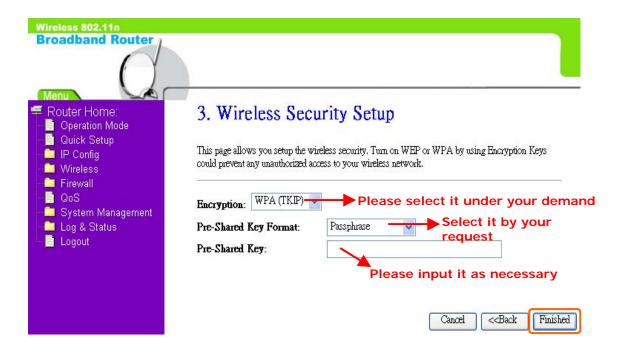

After setting up, please click on "Next" button to connect to next step.

#### 3.2.4 Quick Setup Finish

The Quick Setup has been completed successfully when you see this screen:

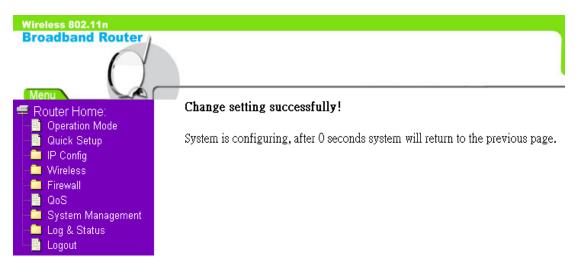

Once if the countdown is at 0 seconds, please enter <u>http://10.64.64.64</u> on the IE bar (This is the default LAN IP address of WiFi ISP Mode):

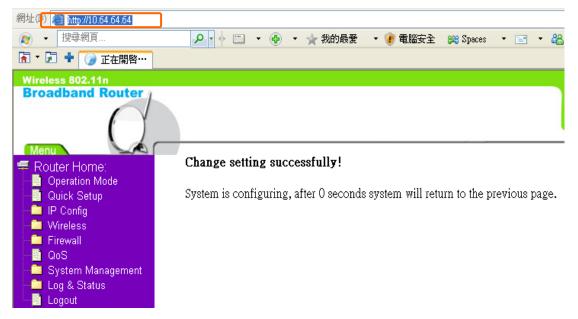

And then the WiFi ISP Login page will appear, Please input in the blanks, the factory default values for User Name and Password are "admin" and "admin" (all in lowercase letters); after inputting, please click on "login" to enter the homepage:

| Broadband Router | *≻ Router Mod<br>•≻ AP Mode<br>•≻ Client Mode |
|------------------|-----------------------------------------------|
| Ad               | ministrator Logi                              |
| WiFi ISP         | -                                             |

The system will go to the main page of "Operation Mode", and you will see the "WiFi ISP Home" appearing on left sub menu, which means the Quick Setup of WiFi ISP mode is successfully completed:

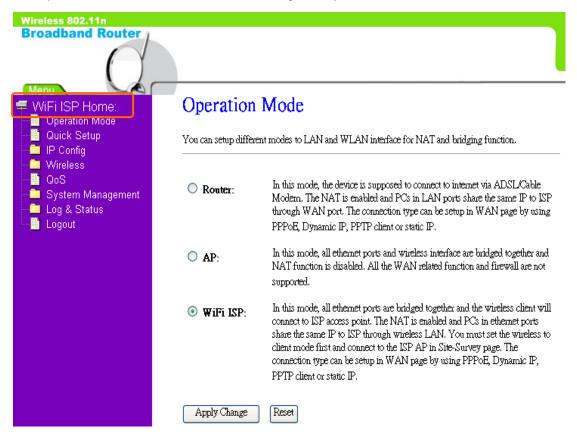

#### FCC statement in User's Manual (for class B)

"Federal Communications Commission (FCC) Statement

This Equipment has been tested and found to comply with the limits for a class B digital device, pursuant to Part 15 of the FCC rules. These limits are designed to provide reasonable protection against harmful interference in a residential installation. This equipment generates, uses and can radiate radio frequency energy and, if not installed and used in accordance with the instructions, may cause harmful interference to radio communications. However, there is no guarantee that interference will not occur in a particular installation. If this equipment does cause harmful interference to radio or television reception, which can be determined by turning the equipment off and on, the user is encouraged to try to correct the interference by one or more of the following measures:

- Reorient or relocate the receiving antenna.
- Increase the separation between the equipment and receiver.
- Connect the equipment into an outlet on a circuit different from that to which the receiver is connected.
- Consult the dealer or an experienced radio/TV technician for help.

#### FCC Caution:

- 1. The device complies with Part 15 of the FCC rules. Operation is subject to the following two conditions:
  - (1) This device may not cause harmful interference, and

(2) this device must accept any interference received, including interference that may cause undesired operation.

2. This device and its antenna(s) must not be co-located or operating in conjunction with any other antenna or transmitter.

3. Changes or modifications to this unit not expressly approved by the party responsible for compliance could void the user authority to operate the equipment.

4. The 20cm safe distance from antenna to the user shall be maintained.